### **Информация о торговой марке**

**LAUNCH** - является зарегистрированной торговой маркой компании LAUNCH TECH. CO., LTD (сокращенно LAUNCH) в Китае и других странах. Все другие торговые марки, сервисные марки, доменные имена, логотипы и названия компаний, в которых используется торговая марка LAUNCH, являются собственностью компании LAUNCH или ее дочерних компаний. В тех странах, где не были зарегистрированы торговая марка, сервисная марка, доменная марка, логотип и название компании LAUNCH, данная компания пользуется правами незарегистрированных торговых марок, сервисных марок, доменных имен, логотипов и названий компаний. Другая продукция и названия компаний, на которые приводятся ссылки в настоящем руководстве, являются собственностью своих зарегистрированных владельцев. Запрещается использовать любую торговую марку, сервисную марку, доменное имя, логотип и название компании LAUNCH без разрешения владельца. Для того, чтобы получить письменное разрешение использовать материалы данного руководства, а также по любым аналогичным вопросам, пожалуйста, обращайтесь на Web-сайт компании LAUNCH: www.cnlaunch.com или пишите нам по адресу: LAUNCH, Xinyang Building, Bagua 4th Road, Shenzhen, Guangdong Province, P. R. C.

# **Информация об авторских правах**

Copyright © 2000 by LAUNCH TECH. CO., LTD. Все права защищены. Ни одна из частей данного руководства не может быть скопирована, отдельно записана или передана в электронном, письменном, фотографическом или любом другом виде без предварительного письменного разрешения компании LAUNCH. Вся информация, содержащаяся в данном руководстве, предназначена только для использования с данным прибором. Компания LAUNCH не несет никакой ответственности за любое использование данной информации применительно к другим приборам.

Ни LAUNCH, ни его филиалы не несет никакой ответственности перед покупателями данного прибора или третьими лицами за убытки, потери, затраты или расходы, понесенные покупателями или третьими лицами в результате случайности, неправильного использования или неправильного обращения с вышеуказанным прибором, а также в

случае самовольной модификации или несанкционированного ремонта прибора. LAUNCH не несет никакой ответственности за любые убытки или проблемы, являющиеся результатом использования любого, другого программного обеспечения, кроме разрешенного или одобренного LAUNCH. Компания LAUNCH не несет никакой ответственности за любой ущерб или проблемы, которые возникли вследствие использования опций или расходных материалов, отличающихся от оригинальной продукции компании LAUNCH.

## **Обратите внимание**

- Другие названия, используемые в данном руководстве для целей идентификации, являются торговыми марками их соответствующих владельцев. Компания LAUNCH отказывается от каких либо прав в этих названиях.
- Существует возможность, что данный прибор не сможет работать с некоторыми из моделей автомобилей или систем, перечисленных в данном руководстве, как поддерживаемые, из за различий, выполняемых производителями автомобилей при изготовлении для рынков различных стран и различий, связанных с годом производства автомобиля. Если вы столкнетесь с подобного рода проблемами, без колебаний связывайтесь с ближайшим представительством компании LAUNCH. Мы будем рады помочь Вам в скорейшем решении возникшей проблемы.

# **Примечание**

- Для полной реализации возможности данного прибора вы должны быть специалистом по автомобильной диагностике.
- Вся информация, иллюстрации и спецификации данного руководства основываются на последней информации, которая была доступна на время публикации. Компания LAUNCH сохраняет за собой право в любой момент внести изменения в данное руководство без предварительного уведомления.

# **Оглавление**

\_\_\_\_\_\_\_

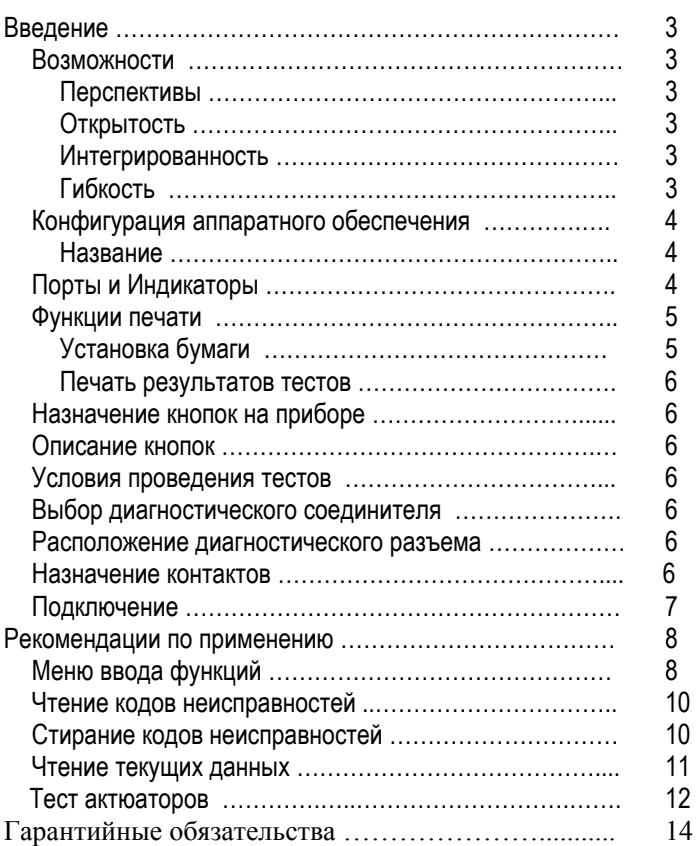

## **Введение**

**X-431** - это новейший, недавно разработанный автомобильный диагностический компьютер. Он основан на технологии открытой диагностической платформы, самой перспективной технологии автомобильной диагностики, которая получила дальнейшее развитие в разработках компании LAUNCH.

Открытая диагностическая платформа представляет собой самый высокий уровень технологий для автомобильной диагностики и является самой быстроразвивающейся технологией в этой отрасли.

## **Возможности**

## **Перспективы**

**X-431** - в настоящее время наиболее передовой автомобильный диагностический прибор в мире. Он имеет современный, компактный дизайн и большой жидкокристалический дисплей с сенсорным экраном. Быстросъемный принтер и порт для подключения внешней клавиатуры делают эксплуатацию прибора простой и удобной. Данный прибор является результатом совокупности передовых технологий автомобильной промышленности и техники связи, который открывает новое направление в области автомобильной диагностики. Этот прибор не только обеспечивает новые возможности для диагностики автомобилей на станциях технического обслуживания, но и является прекрасным выбором для "автофанатов".

# **Открытость**

- Прибор обладает открытой операционной системой, т.е. X - 431 это открытая автомобильная диагностическая платформа с многофункциональным и многоязычным интерфейсом, основанным на операционной системе LINUX.
- X-431 обладает открытым интерфейсом, обеспечивающим многостороннее развитие.

### **Интегрированность**

X-431 обладает всеми функциями PDA ("персонального цифрового помощника").

Ввод рукописных текстов, персональные базы данных, обширный словарь англо - китайский словарь. Огромная вместимость баз данных поможет реализовать многоцелевое управление пользовательской информацией.

### **Конфигурация аппаратного обеспечения**

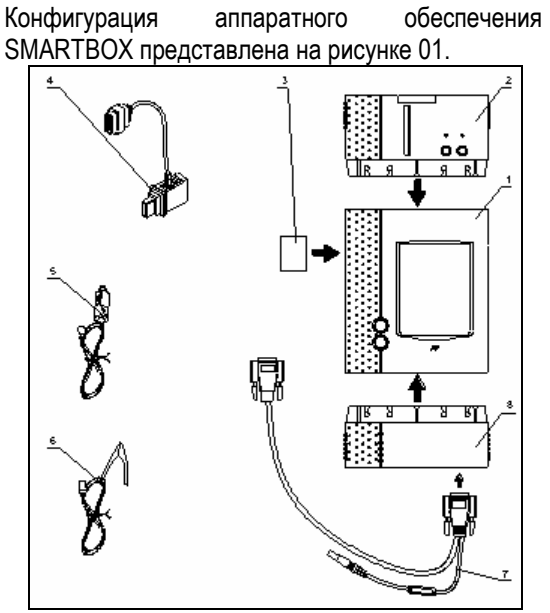

Рисунок 01. **Таблица конфигурации SMARTBOX** 

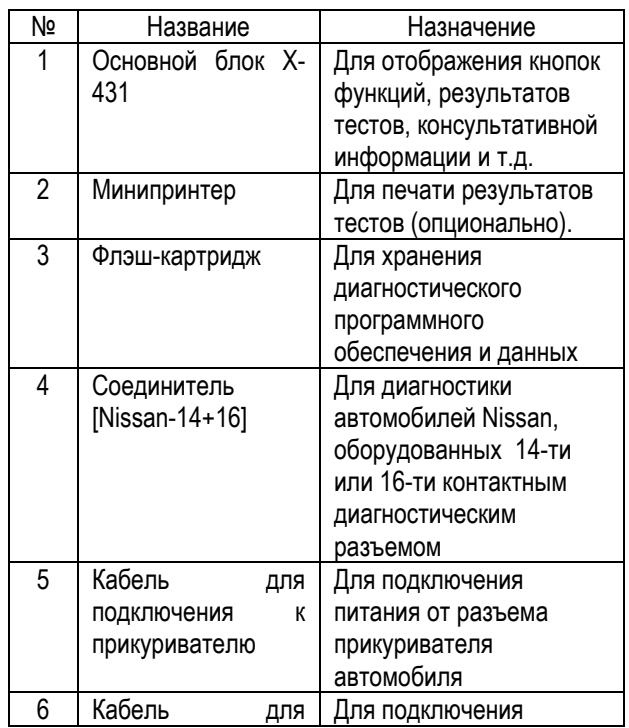

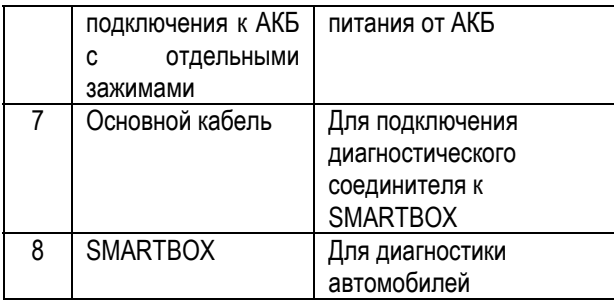

# **Порты и Индикаторы**

Для подключения портов и индикаторов X-431 см. рисунок 02.

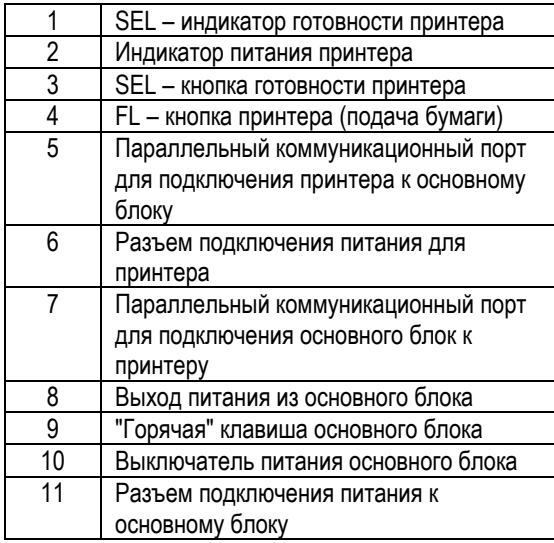

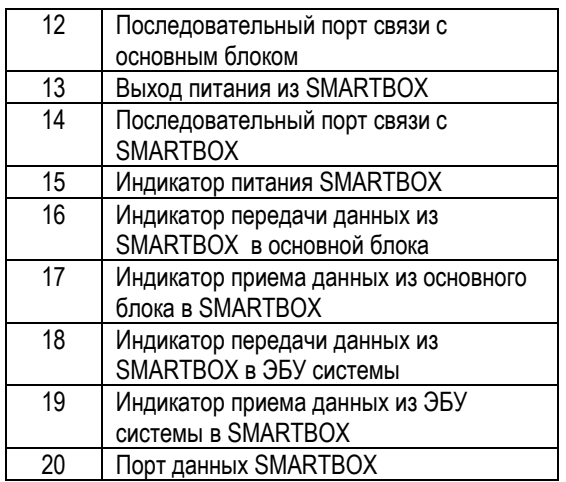

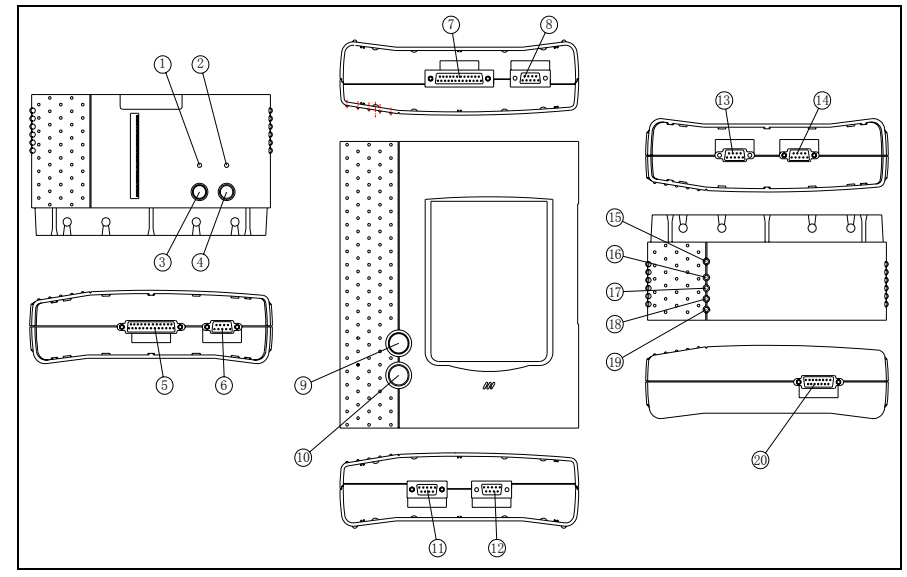

Рисунок 02.

## **Функции печати**

**Заправка бумаги**

Для печати минипринтер использует термобумагу с диаметром рулона 30\*57 мм (внутренний диаметр 7 мм). Процесс заправки бумаги показан на рисунках 03a - 03d.

1. Оторвите край бумаги в задней части принтера (см. рисунок 03а).

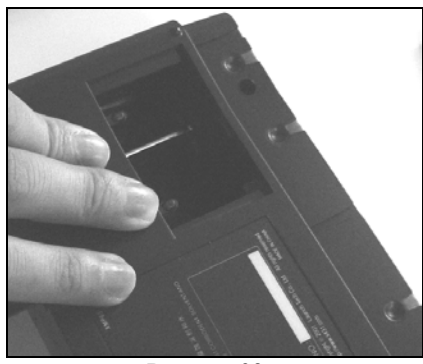

Рисунок 03а.

**2.** Возьмите шпиндель и установите рулон бумаги на шпиндель (см. рисунок 03b).

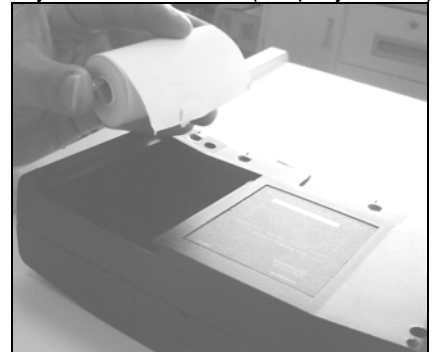

Рисунок 03b.

**3.** Установите шпиндель с рулоном бумаги в принтер, соблюдая направление. Если направление неправильное, подача бумаги может быть затруднена (см. рисунок 03b и 03c).

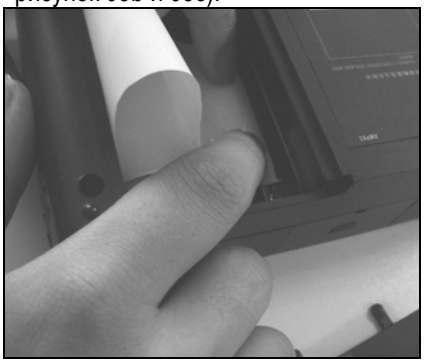

Рисунок 03с.

4. Откройте боковую крышку, поднимите прижимной стержень и вставьте бумагу в паз. Поверните ручку подачи бумаги по часовой стрелке, пока бумага не выходит из направляющего паза (см. рисунок 03d).

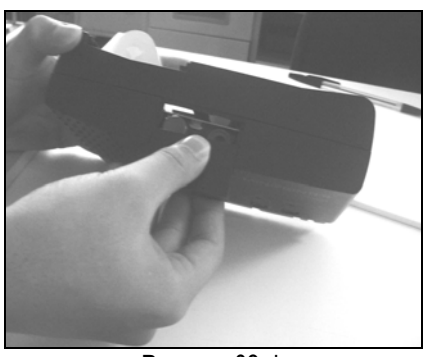

Рисунок 03 d.

**5.** Переместите вниз прижимной стержень и закройте боковую крышку. Прикрепите край бумаги, а затем подключите принтер основному блоку X-431.

# **Печать результатов тестов**

На принтере имеются два индикатора:

- 1. [SEL] индикатор готовности принтера.
- 2. [POWER] индикатор питания принтера.

Если индикатор [SEL] не горит, Вы можете нажать кнопку [SEL], чтобы включить готовность принтера к приему данных.

Горящий индикатор [SEL] говорит о готовности принтера. Для печати результатов диагностики нажмите на всплывающую кнопку [PRINT] на экране основного блока X-431.

# **Назначение кнопок на приборе**

**[POWER]** – кнопка включения / выключения питания

**[HOTKEY]** - "Горячая кнопка". Нажмите эту кнопку для калибровки чувствительности экрана сразу после включения питания прибора или нажмите ее для ввода данных диагностируемого автомобиля сразу после запуска X-431.

**[SEL]** - для выбора принтера. Когда горит индикатор [SEL] - принтер готов к печати. Если индикатор [SEL] не горит - принтер не готов к печати.

**[FL]** – кнопка подачи бумаги.

# **Описание кнопок**

Основные кнопки оперативного интерфейса и их функции:

[**BACK**]: - возвращение к предыдущей функции [**START**]: - запуск следующей операции [**EXIT**]: - выход из диагностической программы [**OK**]: - подтверждение и выполнение [**CANCEL**]: - отменить выполняемую операцию и вернуться к предыдущему интерфейсу [**PAGE UP**]: - отобразить предыдущую страницу. Неактивна, если текущая страница - первая [**PAGE DOWN**]: - отобразить следующую страницу. Неактивна, если текущая страница последняя [**HOME**]: - возврат в основное меню [**PRINT**]: - печать результатов тестов [**BOX INFO**]: - отобразить информацию о версии SMARTBOX [**HELP**]: - отобразить консультативную информацию.

[**RETRY**]: - повторить незаконченную операцию еще раз.

### **Условия проведения тестов**

- Напряжение АКБ автомобиля должно быть 11 - 14 В. Номинальное напряжение X-431 - 12 В.
- Выключите всех потребителей электроэнергии типа: воздушный кондиционер, освещение, обогреватель заднего стекла и т.д.
- Дроссельная заслонка должна быть в закрытом положении.
- Обороты холостого хода должны быть номинальными, температура охлаждающей жидкости должна быть 90 - 110 градусов Цельсия, температура масла в трансмиссии должна быть 50-80 градусов Цельсия.

### **Выбор диагностического соединителя**

Выберите **[Nissan-14+16]** диагностический соединитель.

### **Расположение диагностического разъема**

Диагностический разъем в автомобилях Nissan обычно располагается в салоне под панелью приборов слева от установок радио.

### **Назначение контактов**

Внешний вид диагностического разъема Nissan показан на рисунке 04. Замыкая контакты 1 и 2 перемычкой, Вы можете считать коды ошибок из ЭБУ, считая вспышки лампы "Check engine"

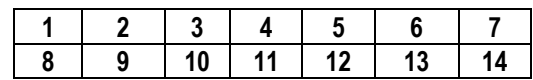

Рисунок 04

16-ти контактный диагностический разъем выглядит почти так же, как стандартный OBD-II диагностический разъем. См. рисунок 05.

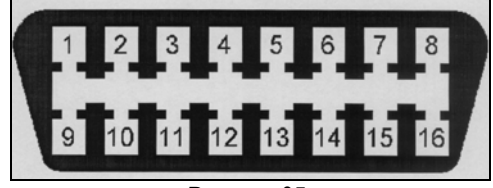

Рисунок 05.

Назначение контактов 14-ти контактного диагностического разъема

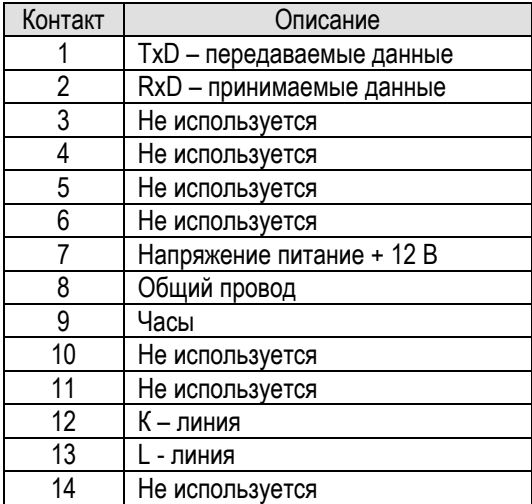

Назначение контактов 16-ти контактного диагностического разъема

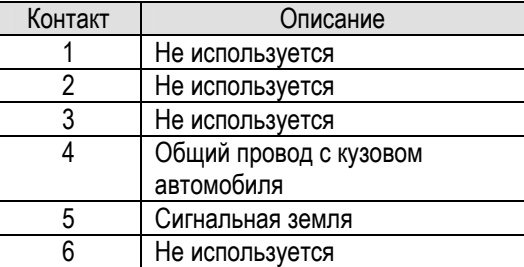

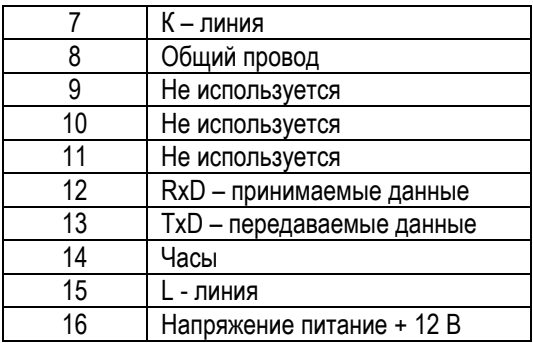

диагностического соединителя для 16-ти контактных диагностических разъемов).

#### *Внимание:*

*14-ти и 16-ти контактные диагностические разъемы автомобилей Nissan имеют внутреннее питание, поэтому в применении внешнего источника питания нет необходимости.* 

# **Рекомендации по применению**

# **Подключение**

На рисунке 06 показано подключение компонентов X-431 для диагностики автомобилей Nissan.

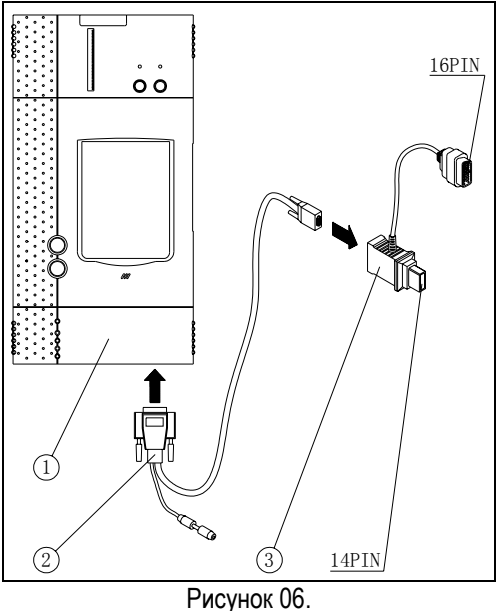

- 1. SMARTBOX
- 2. Основной кабель
- 3. Диагностический соединитель [Nissan-14+16]
- Вставьте CF картридж в слот, направив сторону с надписью "X-431" вниз, и убедитесь, что картридж надежно зафиксирован.
- Вставьте один конец основного кабеля в диагностический разъем на SMARTBOX.
- Подключите другой конец основного кабеля к выбранному диагностическому соединителю.
- Подключите другой конец диагностического соединителя к диагностическому разъему автомобиля. (Используйте 14-ти контактный конец [Nissan-14+16] диагностического соединителя для 14-ти контактных диагностических разъемов и 16-ти контактный конец [Nissan-14+16]

# **Меню ввода функций**

После подключения, для запуска прибора X-431, нажмите кнопку [**POWER**].

После старта основного блока, нажмите кнопку [HOTKEY] (или кликните кнопку [**Start**] в главном меню и выберите [**GAG**] --> [**GD Scan**] во всплывающем меню) и на экране дисплея отобразится домашняя страница диагностики автомобилей, как показано на рисунке 07.

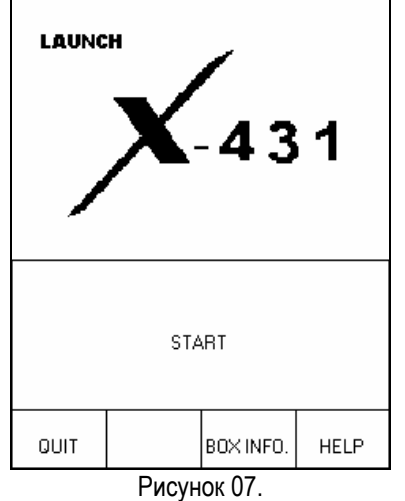

*Описание кнопок:*

- *[QUIT]: выход из программы диагностики.*
- *[BOX INFO]: отобразить версию аппаратного и программного обеспечения SMARTBOX.*
- *[HELP]: отобразить консультативную информацию.*
- *[START]: начало диагностики.*

Кликните кнопку **[START]** и на экране прибора отобразится **меню производителей автомобилей**, как показано на рисунке 08.

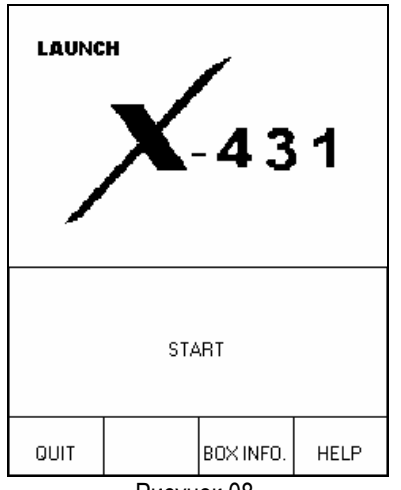

Рисунок 08.

*Описание кнопок:* 

- *[BACK]: возврат к предыдущему меню.*
- *[PAGE UP]: отобразить предыдущую страницу. Неактивна, если текущая страница – первая.*
- *[PAGE DOWN]: отобразить следующую страницу. Неактивна, если текущая страница – последняя.*
- *[HELP]: отобразить консультативную информацию.*

Кликните по иконке Nissan в меню производителей автомобилей, и на экране прибора отобразится следующая страница, как показано на рисунке 09.

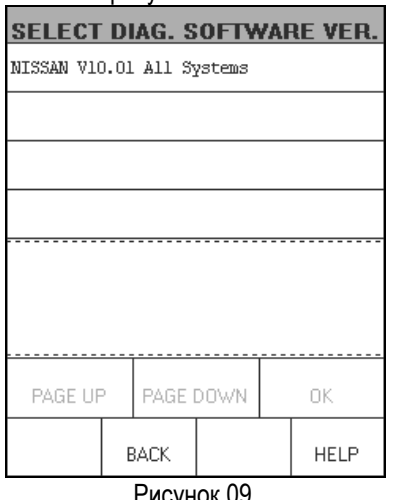

Рисунок 09.

Кликните кнопку [**NISSAN V10.01 All Systems**], и на экране прибора отобразится следующая страница, как показано на рисунке 10.

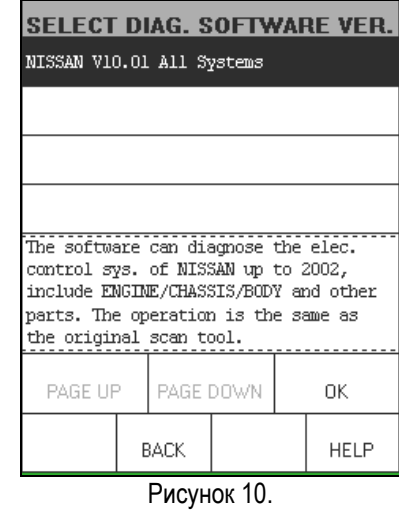

Программное обеспечение прибора позволяет диагностировать системы электронного управления автомобилей Nissan, выпущенных до 2002 года включительно, включая такие системы, как управление двигателем / шасси / кузовом и некоторые другие. Функции, выполняемые прибором, такие же самые, как и у оригинальных инструментов сканирования.

Кликните кнопку **[OK]** и X-431 выполнит перезапуск и проверку SMARTBOX, а затем начнет загрузку программ диагностики из CF картриджа. После загрузки на экране прибора отобразится следующая страница, как показано на рисунке 11.

| <b>INITIALIZATION OF SMARTBOX</b> |  |  |  |  |  |
|-----------------------------------|--|--|--|--|--|
|                                   |  |  |  |  |  |
| Resetting SMARTBOX [SUCCESS]      |  |  |  |  |  |
| Checking SMARTBOX [SUCCESS]       |  |  |  |  |  |
| Downloading program [SUCCESS]     |  |  |  |  |  |
|                                   |  |  |  |  |  |
|                                   |  |  |  |  |  |
|                                   |  |  |  |  |  |
|                                   |  |  |  |  |  |
| ΩK                                |  |  |  |  |  |
|                                   |  |  |  |  |  |

Рисунок 11.

*Описание кнопок:* 

• *[ОK]: - начало диагностики.* 

Кликните кнопку **[OK]** и на экране прибора отобразится меню поддерживаемых систем (см. рисунок 12).

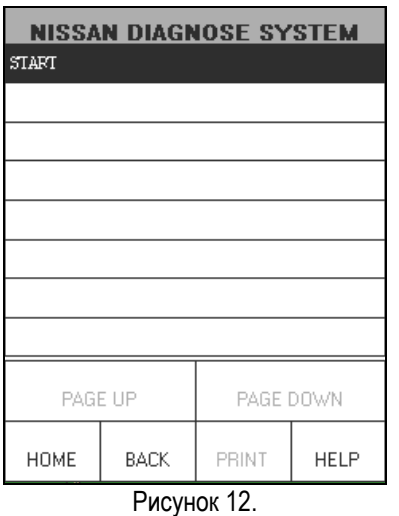

*Описание кнопок:* 

- *[HOME]: возврат на домашнюю страницу диагностируемых автомобилей.*
- *[BACK]: возврат к предыдущему меню.*
- *[HELP]: отобразить консультативную информацию.*

Кликните кнопку **[Start]** для начала диагностики электронной системы управления двигателем и на экране прибора отобразится следующая страница, как показано на рисунке 13.

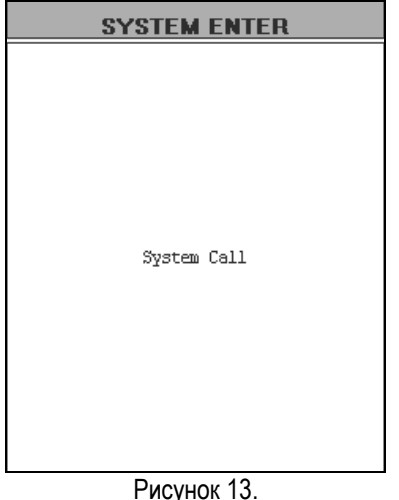

После окончания проверки на экране дисплея отобразится меню проверенных систем.

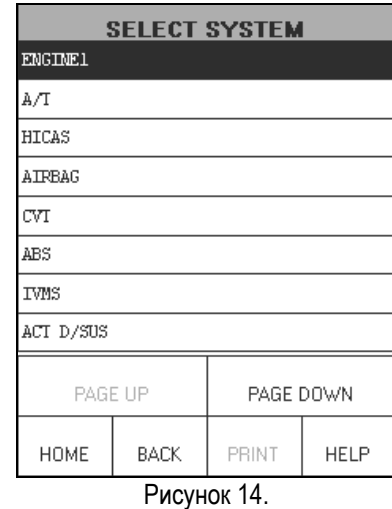

Список поддерживаемых систем может занимать на экране более одной страницы, поэтому для просмотра следующей страницы воспользуйтесь кнопкой [**PAGE DOWN**].

#### *Описание кнопок:*

• *[PAGE DOWN]: - переход на следующую страницу поддерживаемых прибором систем.* 

Кликните один из пунктов в меню выбора системы, и на экране дисплея отобразится меню выбора функций выбранной Вами системы.

Например, если Вы кликните [**ENGINE 1**] на экране дисплея отобразится меню выбора функций системы управления двигателем 1, как показано на рисунке 15.

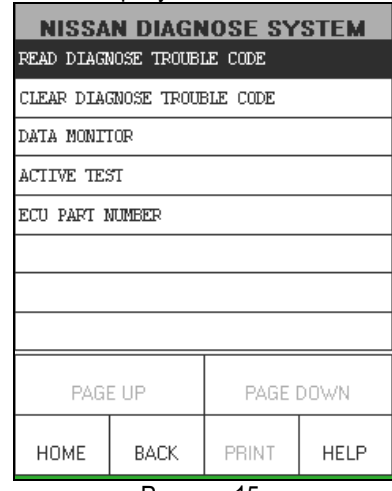

Рисунок 15.

В данной системе могут быть выполнены следующие функции:

- Чтение кодов неисправностей
- Стирание кодов неисправности
- Монитор текущих данных
- Тест актюаторов
- Номер ЭБУ

### **Чтение кодов неисправностей**

Кликните кнопку **[Read Trouble Code (чтение кодов неисправностей)]** в меню функций системы, показанном на рисунке 15, и прибор X-431 начнет сканировать хранящиеся в памяти ЭБУ системы коды неисправностей. Если в результате сканирования обнаружены коды неисправностей, на экране дисплея отобразятся коды неисправностей и их описание, как показано на рисунке 16.

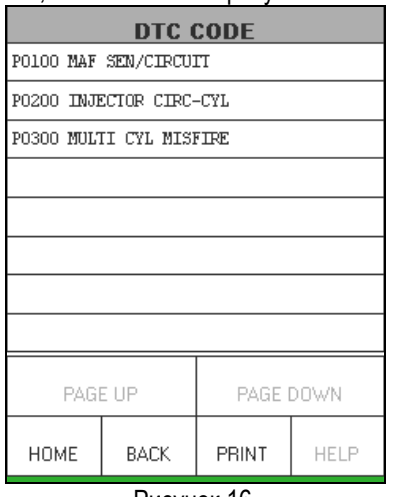

Рисунок 16.

Если вам необходимо распечатать результаты диагностики, кликните кнопку **[PRINT]**. На рисунке 17 показан пример напечатанного отчета.

| sold state tens more much of<br>X431 DIAG Report                                                                                                    | <b>I AUNCH</b><br>a domina standard condi- |  |  |  |  |
|----------------------------------------------------------------------------------------------------|--------------------------------------------|--|--|--|--|
| the state crow more state twole many mater state over<br>SMARTBOX: XCNOO0139<br>DATE: 10/17/2002 15:27:36                                                                                                    |                                            |  |  |  |  |
| think with their point with state over them today three many which probe<br>Total codes: 003<br>CODE001:<br>PO100 MAF SEN/CIRCUIT<br>CODE002:<br>PO200 INJECTOR CIRC-CYL<br>CODE003:<br>PO300 MULTI CYL MISFIRE<br>AND AND WHO POINT AND WAS MADE WAS THE TOUR CARD AND AND WHO WAS THE TOP WAS ARRESTED FOR THE UNIT AND WAS THE TOP OF THE |                                            |  |  |  |  |

Рисунок 17.

# **Стирание кодов неисправностей**

Кликните кнопку **[Clear Trouble Code (стирание кодов неисправностей)]** в меню функций системы, показанном на рисунке 15, и X-431 начнет стирать коды неисправностей из памяти ЭБУ. Когда стирание успешно завершится, на экране прибора отобразится сообщение, как показано на рисунке 18.

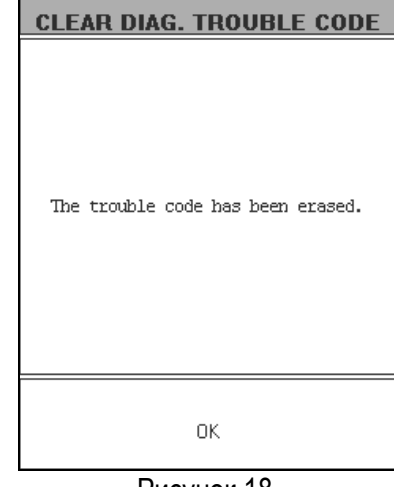

Рисунок 18.

### **Монитор текущих данных**

Кликните кнопку **[DATA MONITOR]** в меню функций системы, показанном на рисунке 15, и на экране прибора отобразится подменю, как показано на рисунке 19.

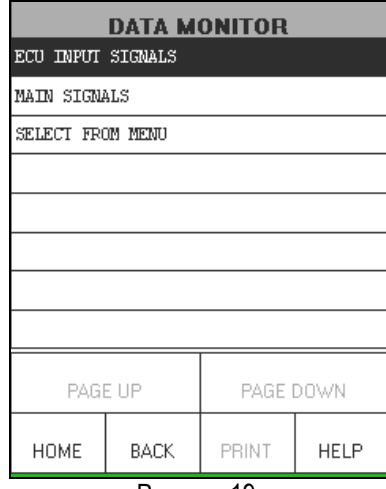

Рисунок 19.

*Описание:* 

- *[ECU INPUT SIGNALS (входные сигналы ЭБУ)]: кликните этот пункт для отображения на экране дисплея текущих значений входных сигналов ЭБУ.*
- *[MAIN SIGNALS (основные сигналы)]: кликните этот пункт для отображения на экране дисплея текущих значений основных сигналов ЭБУ.*
- *[SELECT FROM MENU]: кликните этот пункт для отображения списка параметров, значения которых можно выбрать для отображения. Пользователь может выбрать необходимые ему пункты, а затем кликнуть кнопку*

#### *[OK] для отображения значений выбранных параметров.*

Кликните [**SELECT FROM MENU**] и на экране дисплея отобразится список отображаемых параметров системы. Вы можете выбрать необходимые Вам для работы параметры, например [**COOLANT TEMP/S (Температура охлаждающей жидкости)**], [**VHCL SPEED SEN (Датчик скорости автомобиля)**] и [**BATTERY VOLTAGE (Напряжение АКБ)**]. Выбранные пункты переместятся на первый план. См. рисунок 20.

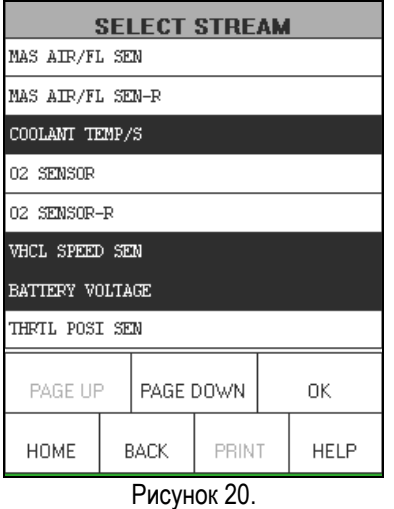

Кликните кнопку **[OK]** и на экране дисплея отобразятся значения выбранных параметров, как показано на рисунке 21.

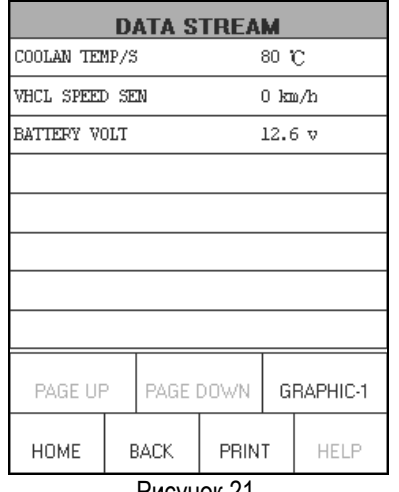

Рисунок 21.

Если вам необходимо распечатать результаты диагностики, кликните кнопку **[PRINT]**. На рисунке 22 показан пример напечатанного отчета.

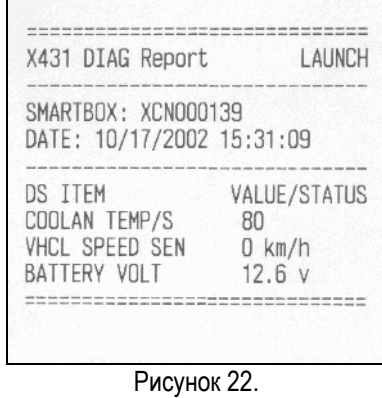

Кликните кнопку **[GRAPHIC-1]** в интерфейсе, показанном на рисунке 21, и на экране прибора отобразится осциллограмма одного параметра из потока текущих данных (см. рисунок 23).

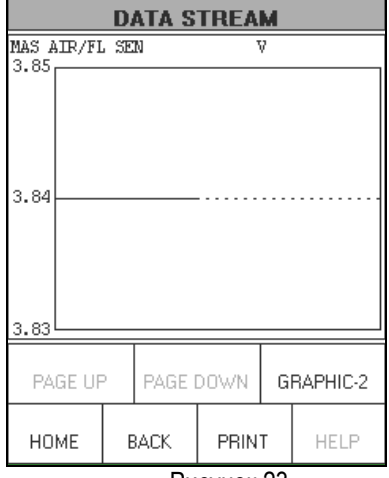

Рисунок 23.

#### *Описание кнопок:*

• *[GRAPHIC-2]: - отобразить осциллограмму двух параметров из потока текущих данных.* 

Кликните кнопку **[GRAPHIC-2]** и на экране прибора отобразится осциллограмма двух параметров из потока текущих данных (см. рисунок 24).

| <b>DATA STREAM</b>     |  |           |       |         |      |  |  |  |
|------------------------|--|-----------|-------|---------|------|--|--|--|
| MAS AIR/FL SEN<br>3.85 |  |           |       | v       |      |  |  |  |
|                        |  |           |       |         |      |  |  |  |
| 3.84                   |  |           |       |         |      |  |  |  |
| 3.83                   |  |           |       |         |      |  |  |  |
| v<br>MAS AIR/FL SEN-R  |  |           |       |         |      |  |  |  |
| 2.57                   |  |           |       |         |      |  |  |  |
| 2.56                   |  |           |       |         |      |  |  |  |
| 2.55                   |  |           |       |         |      |  |  |  |
|                        |  |           |       |         |      |  |  |  |
| PAGE UP                |  | PAGE DOWN |       | DIGITAL |      |  |  |  |
| <b>HOME</b>            |  | BACK      | PRINT |         | HELP |  |  |  |

Рисунок 24.

#### *Внимание:*

- *Когда вы кликните кнопку [DIGITAL] на экране прибора снова отобразятся цифровые значения потока данных в реальном времени.*
- *У прибора есть три режима отображения текущей функции - [DIGITAL], [GRAPHIC-1] и [GRAPHIC-2] которые можно переключать с помощью соответствующих кнопок.*

# **Тест актюаторов**

Кликните пункт [**ACTIVE TEST**] в меню выбора функций, показанном на рисунке 15. На экране дисплея отобразится меню выбора актюатора для тестирования, как показано на рисунке 25.

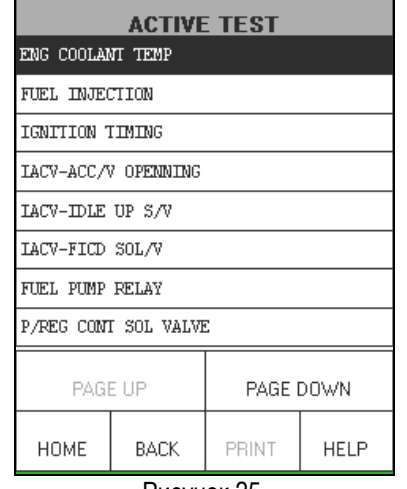

Рисунок 25.

Кликните один из пунктов в меню выбора актюатора для начала проверки его работоспособности. Процедура диагностики для каждого из компонентов одинакова. При выполнении работ строго следуйте указаниям, появляющимся на экране.

Например, кликните пункт [**ENG COOLANT TEMP**] и на экране дисплея отобразится страница, показанная на рисунке 26.

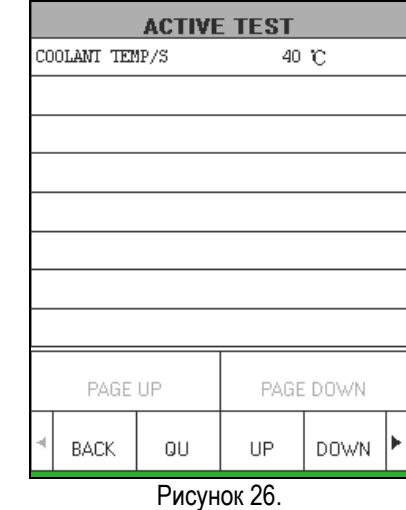

*Описание кнопок:* 

- *[BACK]: для окончания теста и возврата к предыдущему меню выбора актюатора.*
- *[QU]: кликните эту кнопку для быстрого увеличения значения параметра проверяемого компонента.*
- *[UP]: для увеличения значения параметра проверяемого компонента.*
- *[DOWN]: для уменьшения значения параметра проверяемого компонента.*
- *[►]: для отображения скрытых кнопок справа.*
- *[◄]:для отображения скрытых кнопок слева.*

Кликните кнопку [QU] в интерфейсе, показанном на рисунке 26, и значение температуры датчика температуры охлаждающей жидкости будет быстро увеличена с 40 градусов Цельсия до 50. В этот момент, Вы можете наблюдать изменение некоторых параметров исполнительных устройств автомобиля или изменение значений зависимых компонентов. См. рисунок 27.

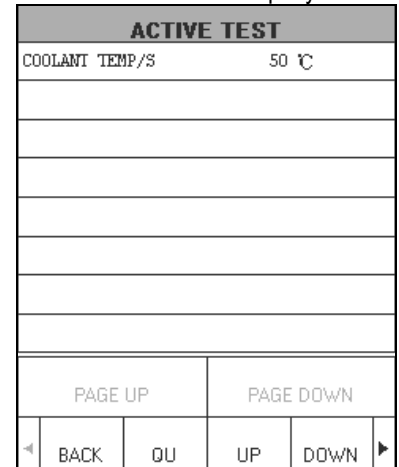

#### Рисунок 27.

Кликните пункт [**ECU PART NUMBER]** в меню выбора функций системы, показанном на рисунке 15. На экране дисплея отобразится информация о версии ЭБУ проверяемой системы, как показано на рисунке 28.

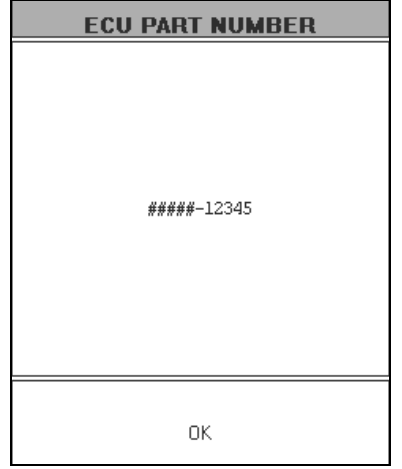

#### Рисунок 28.

*Внимание: информация из ЭБУ транспортного средства. Если во время работы с этой или другими функциями у Вас возникнут вопросы или проблемы, пожалуйста, свяжитесь с компанией LAUNCH. Мы постараемся решить Ваши проблемы в кратчайшие сроки.* 

Щелкните кнопкой [OK], чтобы возвратиться в меню выбора функций системы.

### **Гарантийные обязательства**

ЭТИ ГАРАНТИЙНЫЕ ОБЯЗАТЕЛЬСТВА ОГРАНИЧЕНЫ ДЛЯ ЛЮДЕЙ, ПОКУПАЮЩИХ ПРОДУКЦИЮ КОМПАНИИ LAUNCH С ЦЕЛЬЮ ПЕРЕПРОДАЖИ.

Электронные продукты компании LAUNCH имеют гарантию от дефектов материалов, из которых изготовлен прибор, и претензий к качеству изготовления в течение одного года (12 месяцев), начиная со дня покупки.

Данные гарантийные обязательства не распространяются на любую из частей прибора, при использовании которой допускались нарушения правил эксплуатации, были допущены изменения конструкции или схемы, допускалось использование не по назначению или при использовании которой допускались действия или команды , противоречащие описанным в данном руководстве. Оптимальное средство борьбы с любого рода дефектами, найденными в этом приборе - это ремонт или замена. Компания LAUNCH не несет никакой ответственности за любые убытки, возникшие при использовании неисправного прибора.

Заключительное определение дефектов должно быть сделано специалистами компании LAUNCH в соответствии с процедурами, установленными компанией. Никакие агенты, служащие или представители LAUNCH не имеют никаких полномочий для связи компании LAUNCH с любым гарантийными обязательствами по автомобильным диагностическим приборам, кроме объявленных здесь.

### **Примечание**

ВЫШЕУПОМЯНУТЫЕ ГАРАНТИЙНЫЕ ОБЯЗАТЕЛЬСТВА ОБЪЯВЛЯЮТСЯ ВМЕСТО ЛЮБЫХ ДРУГИХ ГАРАНТИЙ, ВЫРАЖЕННЫХ ИЛИ ПОДРАЗУМЕВАЕМЫХ, ВКЛЮЧАЯ ГАРАНТИЮ ТОВАРНОГО ВИДА ИЛИ СООТВЕТСТВИЯ СПЕЦИФИЧЕСКИМ ЗАДАЧАМ.

### **Информация о заказе запасных частей**

Запасные или опциональные части можно заказать непосредственно у вашего авторизованного представителя компании LAUNCH. Ваш заказ должен включить следующую информацию:

1. Количество

2. Номер части или детали

3. Описание части

## **Служба работы с покупателями**

Если у вас возникли любые вопросы по эксплуатации прибора, пожалуйста, свяжитесь с нами:

 Телефон: 86-755-82269474, Факс: 86-755-82264570, E-mail: overseasales@cnlaunch.com.

Если ваш прибор требует обслуживания или ремонта, верните его производителю или продавцу вместе с копией счета и накладной, а также описанием возникшей проблемы. Если на данный момент времени на прибор распространяются гарантийные обязательства, он будет отремонтирован или заменен бесплатно. Если срок гарантийных обязательств истек, он будет отремонтирован при условии предварительной оплаты стоимости ремонта, запасных частей и услуг по пересылке прибора.

Attn: Overseas Department LAUNCH TECH. CO., LTD. Xinyang Building, Bagua 4th Road, Shenzhen, Guangdong Province, P.R.China